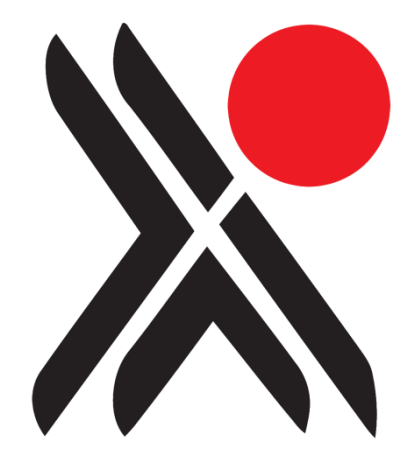

# **Calm for Archives**

Introductory Guide for New Users

Any comments or requests for change to this user guide should be referred to:-

Axiell Ltd. Hall View Drive Bilborough Nottingham, NG8 4GD

Tel (0115) 9008000 Fax (0115) 9425718

Information in this document is subject to change without notice.

Axiell Ltd. makes no warranty of any kind in respect of the completeness or accuracy of this document. Axiell Ltd. reserves the right to make improvements and /or changes in the products or programs described in this document at any time and without notice.

No part of this document may be reproduced, stored in a retrieval system, or transmitted in any form or by any means electronic, mechanical, recording or otherwise, for any purpose without the prior and express written permission of Axiell Ltd.

© Axiell Ltd. All rights reserved.

#### Acknowledgements

Many thanks to Samantha Mager and Shropshire Archives for allowing Axiell to use their in-house documentation as the basis for this document.

3rd February 2011

# **Contents**

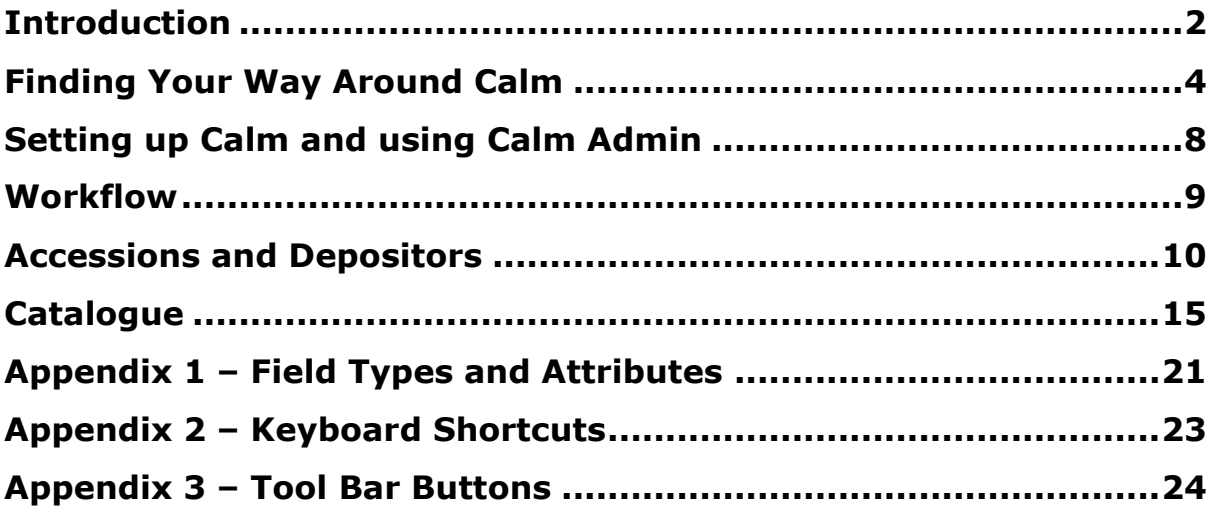

<span id="page-3-0"></span>Calm is made up of a number of different, inter-connecting databases (for example, the catalogue) which link together to create a complete collections management system.

Each database contains [records.](http://www.dswebhosting.info/alm/main_menu/basics/records.htm) Records may be created in several different databases to record the progress of material through the collection. For example, preliminary information, recorded when material first enters a collection, is written in the Accession database, while fuller, more detailed records about material are created in the Catalogue database.

Many of the databases in Calm have several record types available. Think of these as templates containing fields suited to recording different types of material. For example, the Catalogue database includes Collection and Component record types.

Each record contains many fields. Fields can be completed with data by; typing text, copying and pasting information, or importing data. The different fields in Calm are designed to accommodate a variety of information including text, numbers, dates and times. In addition, images and original source documents including sound files and video clips may be linked to Calm records using specific fields. The fields may also be [customised,](http://www.dswebhosting.info/alm/main_menu/administration/dsadmin/dsadmin_field.htm) for example, by being added or removed from record types, re-labelled to give them a different name when displayed on a record, or having terminology control (such as picklists - see Appendix 1) applied to them.

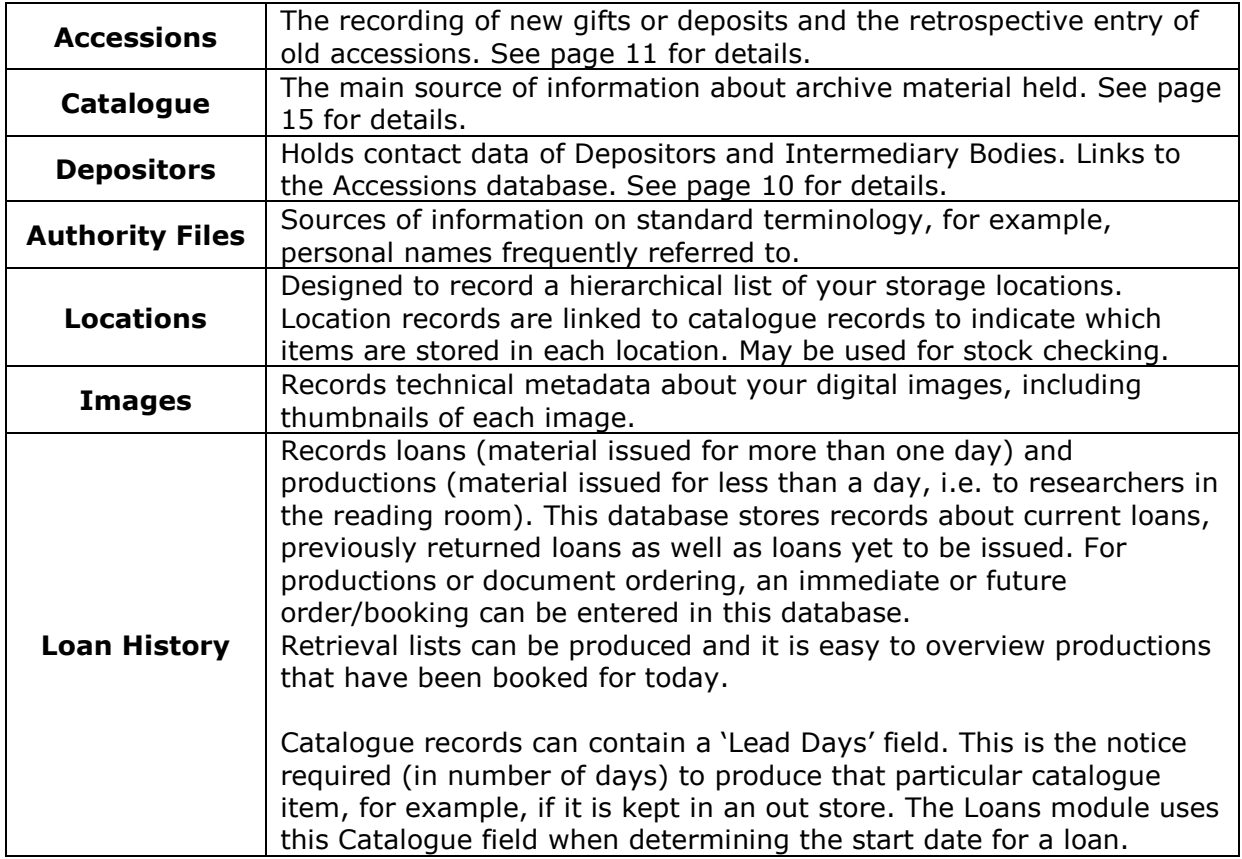

The main Calm databases are:

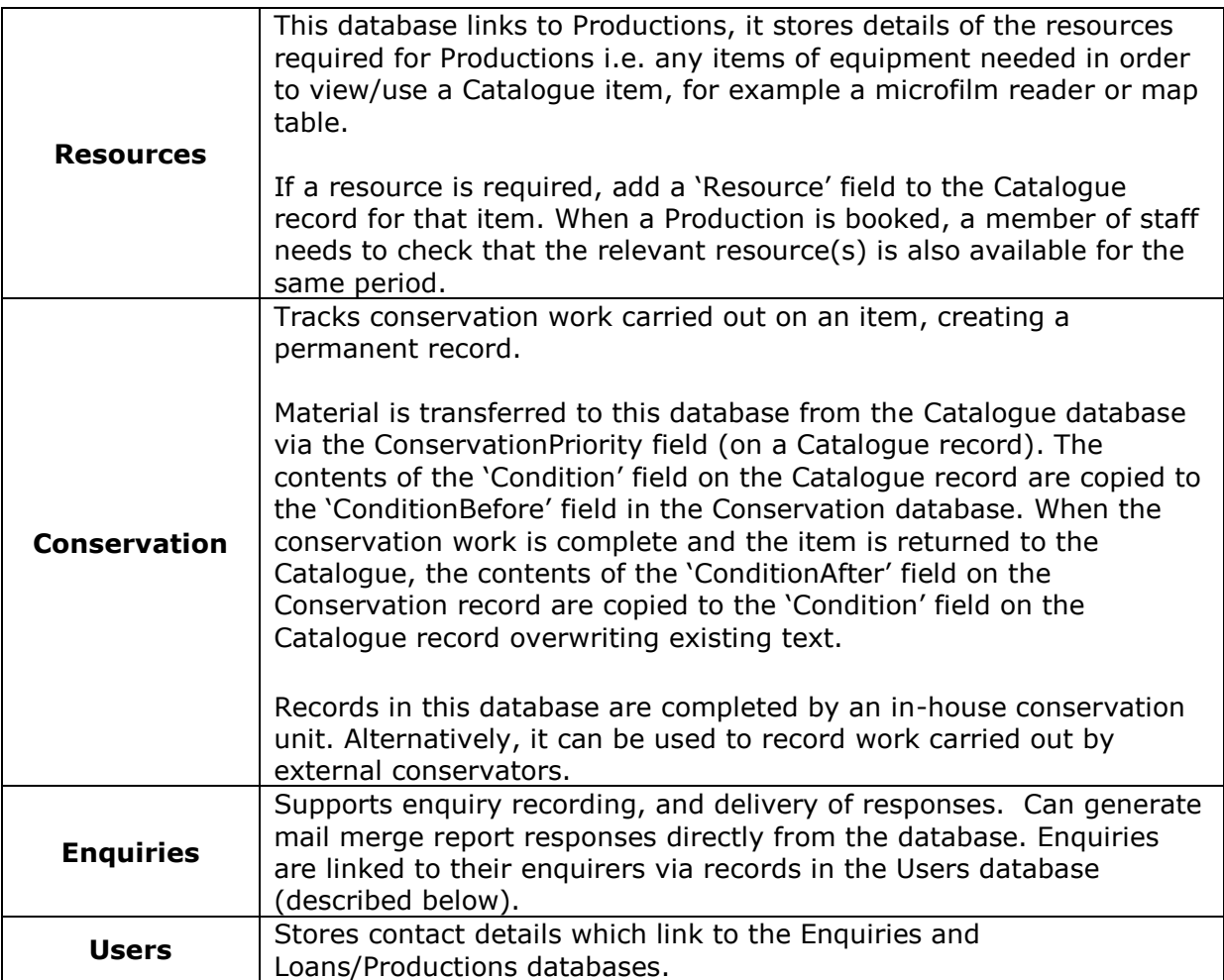

## <span id="page-5-0"></span>Running Calm

Press the Windows Start button and select Programs. Calm will be found in the Axiell program group. Click on whichever version you have installed, for example, **Standalone – Calm ALM** or **Client – Calm ALM**.

#### The First Screen

Calm opens with the main menu displayed, as shown:

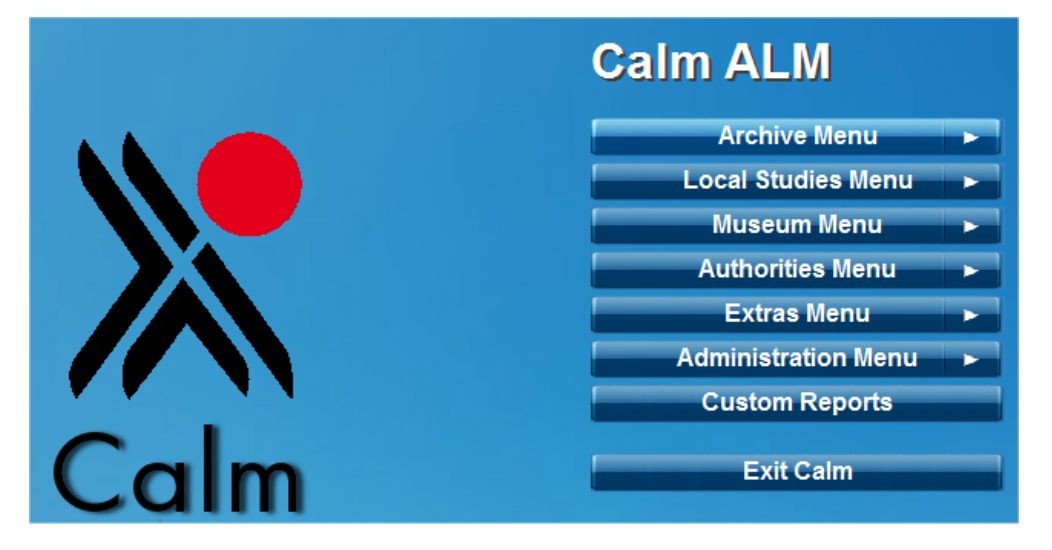

Click on buttons with an arrow to the right of the text, to find sub-menus and continue clicking on options until you reach the function that you require. To navigate back through the menus, look for menu buttons with reversed arrows which indicate that you can move back to previous menu options.

#### <span id="page-6-0"></span>The Calm Window

The Calm window is what you see when you have any record in any database on screen, whether you are adding a new record, editing an existing record or reviewing the results of a search. Below is an example, showing a Catalogue record, with various buttons and useful parts of the screen explained.

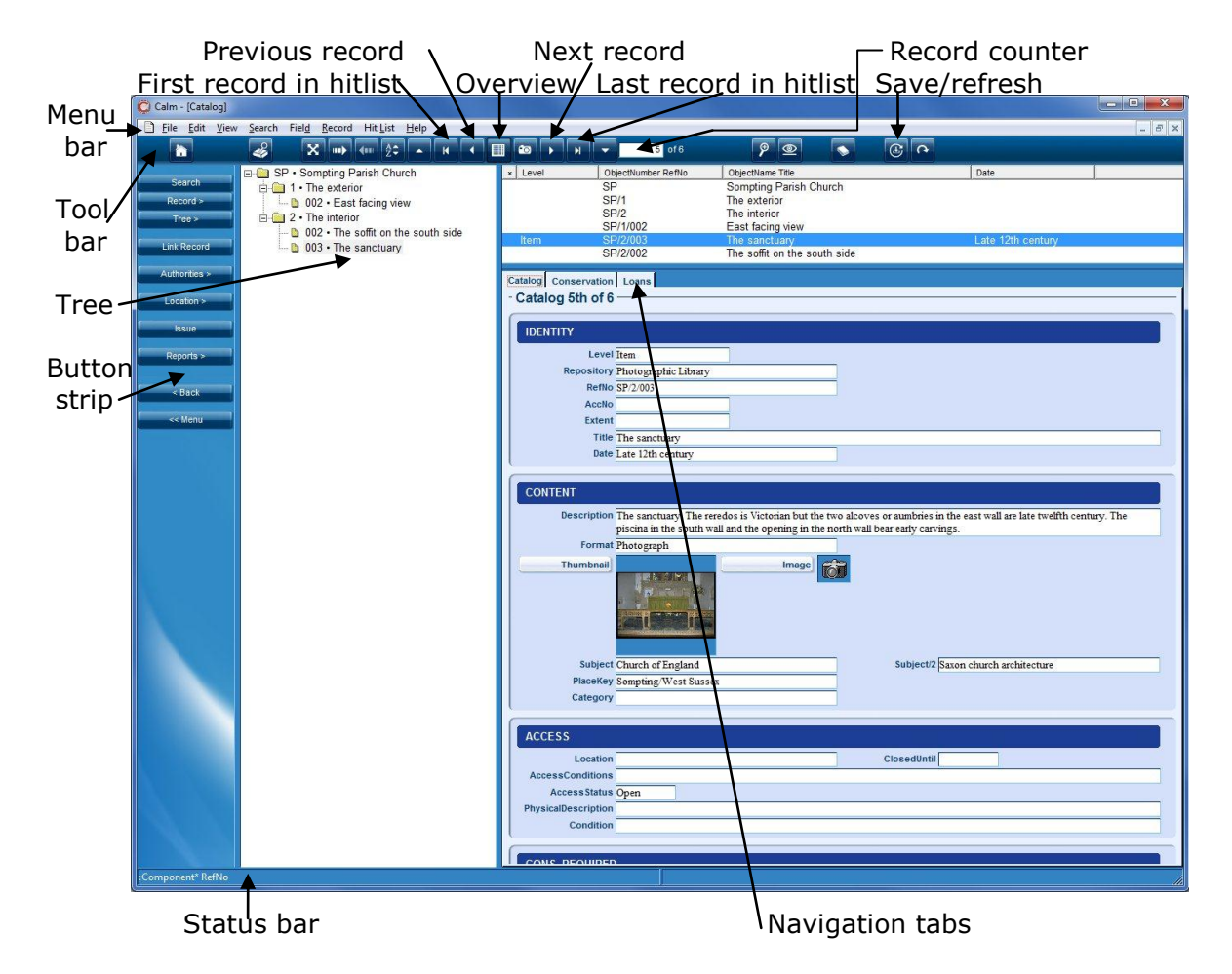

**Overview button** - Shows or hides a list of all records found (selected fields only) in the top half of the screen. In the example above, the overview IS shown. Click on the field labels (column headings) to sort by that column. (Use the 'Sort' option on the Hit List drop-down menu to sort on multiple fields). Right-click on column headings to add extra fields (up to 7 in total). You can manipulate the current hitlist of records (for example, drop selected records) using the mark/unmark record feature, which is shown as the first column in the overview. Use the options in the Record drop-down menu to drop marked or unmarked records from the list.

**Record counter –** Shows where you are in the list of currently selected records. For example, 1 of 238, means you are viewing the  $1<sup>st</sup>$  record and the total number of records is 238.

**Save/Refresh button –** Records can be quickly saved by pressing this button or the F12 key on your keyboard. Also press this button to refresh the tree display (or rightclick on an entry in the tree and choose 'Refresh!').

Calm automatically saves the current record when you move between records, but it can be convenient when entering large amounts of data to save without leaving a record.

The information shown in the overview and functions shown in the side button strip are dependent on the data you have saved.

Refreshing a record can be useful when you are looking at the tree structure as you will not be able to see new records until you have refreshed (which lets Calm know what changes you have made).

**Menu bar –** Shows a list of menus. The menus follow normal Windows conventions; click on one to make a list of options drop down, an arrow indicates a further menu and an ellipsis (…) indicates a dialogue box will follow. Many of the menu options have keyboard shortcuts displayed next to them. For a list of the most useful keyboard shortcuts available in Calm see appendix 2.

**Tool bar –** Contains buttons which give quick access to particular options. When you point your mouse to a button a ToolTip is displayed to describe the button's function. For a full list of the tool buttons and their functions see appendix 3.

**Tree –** The tree view provides a hierarchical view of all the records in a collection or group; this enables you to subdivide material into discrete hierarchical groups.

There are two types of trees – field trees which use fields such as RefNo in the Catalogue database to show a hierarchy and joins trees which show the links between the current record and those in other databases. The tree view can also be used as the basis for adding records to a collection and manipulating the hierarchy.

**Button strip –** Dynamically alters to show buttons with functions that are relevant to the type of record that is currently displayed and to the data in its fields. Some of the buttons show arrows to indicate that they lead to a further menu.

**Status bar –** Shows information about the currently displayed record, including the record type, the name of the field where the cursor is currently positioned (also the original name if you have re-labelled it), whether the record is marked and if the record is locked by another user on the network.

**Navigation tabs –** Show the names of databases that are linked, or could be linked, to the current record. Clicking on a tab will take you to that database and the relevant record(s) will be displayed (if linked). To return to the original database and show your existing hit list, click on the < Back button on the button strip, rather than the navigation tab for the original database.

#### View options

It is possible to customize many of the features you see on the Calm window (such as font sizes and colours and whether field tips are shown) by selecting 'Options' from the View drop-down menu. The view options you set will apply only to your PC, and not to all the Calm PCs on your network.

#### Exiting Calm

There are two ways to exit Calm, both save your data; the usual way is via the 'Exit Calm' button on the Main Menu. This also saves local settings – overview fields, search dialogue boxes (including the field order), admin search dialogue boxes (including the field order), options on the Administration/Parameters menu and pop-up dialogue boxes (such as 'Options' from the View menu). The other way to exit is by clicking the 'X' in the top right corner of the window, this does not save your local settings. This may be useful on client-server or hosted systems where you have temporarily changed settings, for example re-arranged your overview fields and don't wish to retain them.

# **Setting up Calm and using Calm Admin**

<span id="page-9-0"></span>If you are the first person in your organisation to start using Calm you will need to read this section, as there are a number of functions which need to be defined before you can begin to use Calm to enter data.

**Validation options** – Calm will automatically validate your input when you save, or exit from, a record. To decide which types of validation are performed choose 'Options' on the Record drop-down menu. We recommend that you choose ALL validation options before beginning to use Calm.

Most of the other functions are edited in the Calm Admin program, such as:

- Setting up 'picklists' (a list of valid entries for a particular field) and default contents to make data entry quicker and consistent
- Setting up serial numbers to be added automatically to records when they are created
- Changing or adding field comments

#### Calm Admin

Calm Admin is a separate program which is installed with your Calm system. Use it to customise record types and fields, and for administrative actions such as re-indexing databases.

Please note: You must CLOSE all Axiell applications, such as Calm and Calmview (and its IIS session) before using the Calm Admin program. When running Calm Admin on a server, please remember to stop the 'DScribe Server/2' service first.

To run Calm Admin; press the Windows Start button and select 'Programs'. Calm Admin will be found in the Axiell program group. Click on whichever version you have installed, for example, **Standalone – Admin** or **Server – Admin**. We do not recommend that you run Calm Admin on your client machine.

#### **Stopwords**

If there are terms which occur frequently in your database and which you do not wish to find when searching, you can add them to the stopword list. Common words to have in the stopword list are "the", "and" and "with". To add a stopword list or edit it; run Calm Admin and select 'Re-index' from the File drop-down menu. There is a default stopword list supplied with Calm called stopword.lst which can be found in the DScribe/Archive folder of your Calm install.

Please note that every time you make a change to the stopword list, you are changing the rules by which Calm indexes its databases. You will therefore have to re-index any databases that use the stopword list before the changes will take effect.

#### Altering picklists

Various fields in Calm have a 'picklist' attached to them. They enable you to improve consistency and make searching more efficient by encouraging and enforcing the use of valid terms only (in fields for which picklists have been set). To add, remove or edit picklists; run Calm Admin, open the relevant database and select 'Pick List' from the Field drop-down menu.

<span id="page-10-0"></span>Workflow for Accessioning and Cataloguing (also known as Listing)

Further details on the main steps are given below the workflow diagram.

**Bold** indicates main tasks, usually considered to be essential to the process of accessioning or cataloguing.

*Italics* indicate optional tasks, depending on particular circumstances.

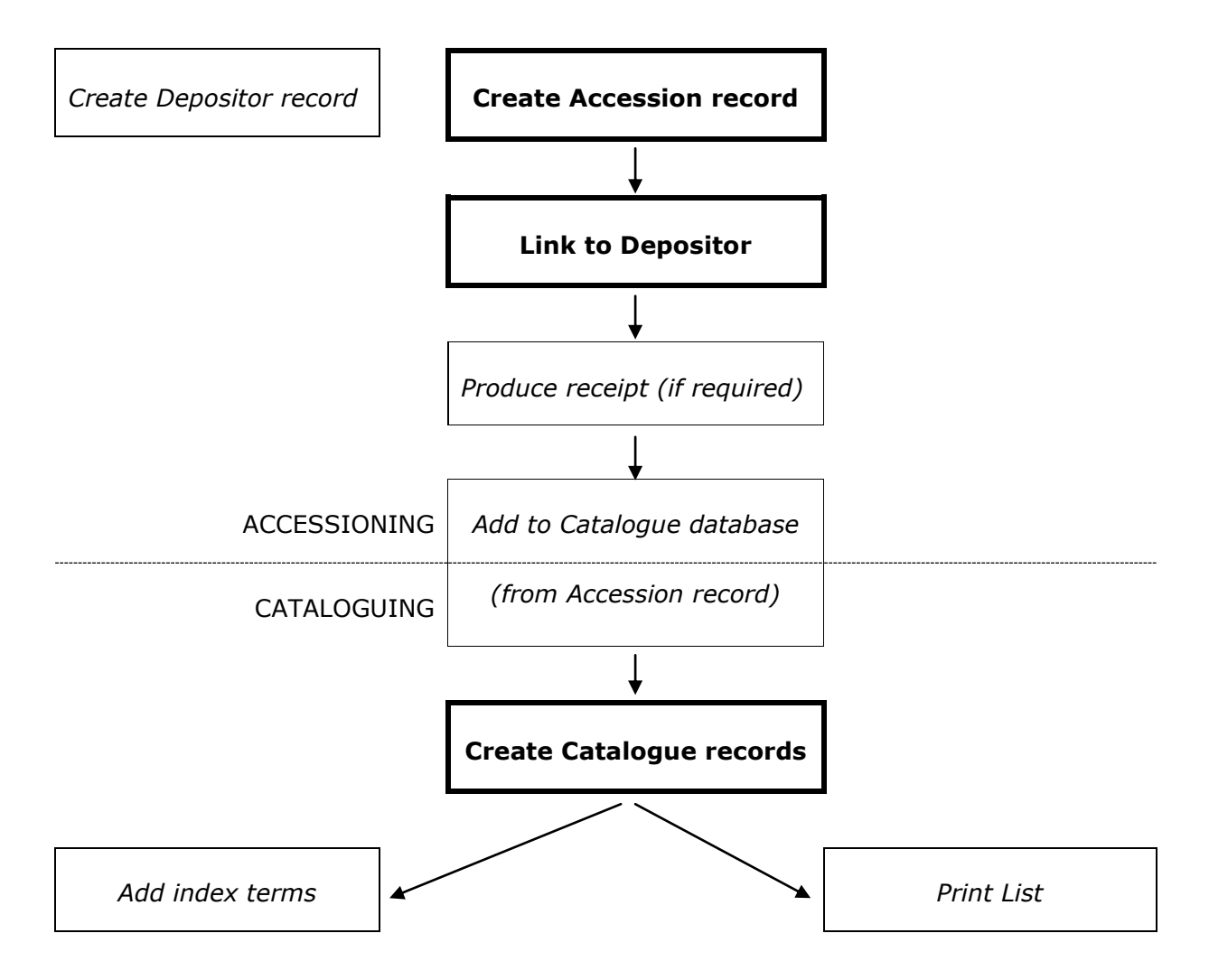

#### <span id="page-11-1"></span><span id="page-11-0"></span>Creating a Depositor record

From the Main Menu, select Archive Menu, then the Depositors Menu. Search for the name of the Depositor. If there is no existing record for the Depositor, create a new one and complete it with the name and details of the depositor as described below.

Fields are shown here in the default order that they will appear on screen when you install Calm. This order can be changed using the 'Order/Group' option on the Field menu of the Calm Admin program.

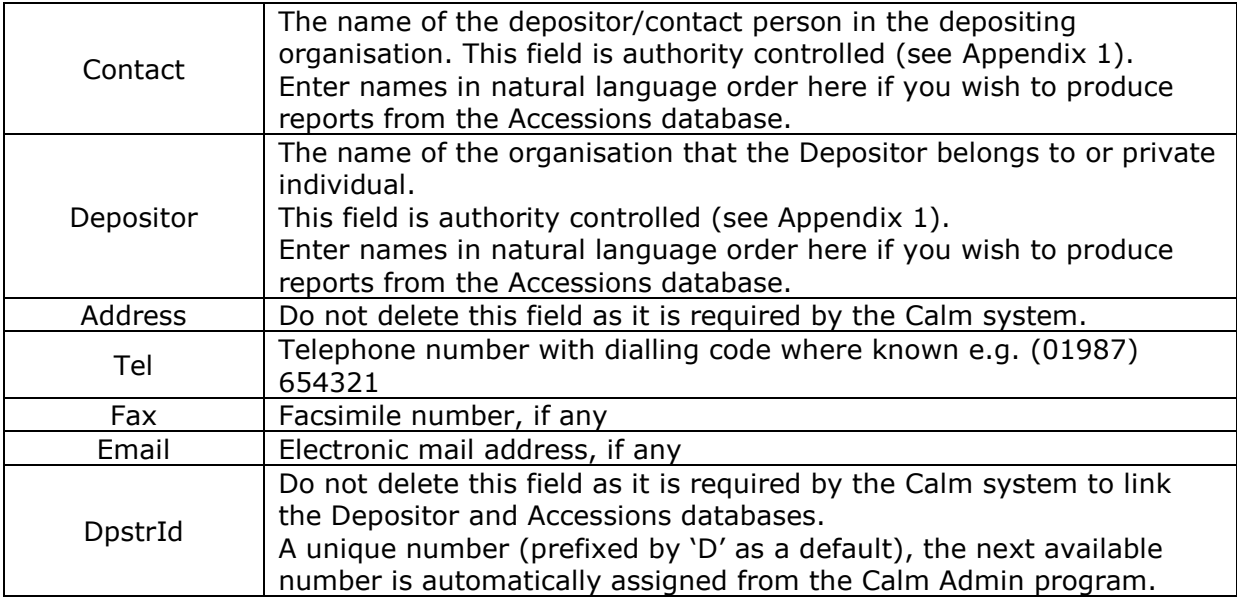

Please note: The Contact, Depositor and Address fields are used when producing receipts for depositors (see page [14\)](#page-15-0) via the report function in the Accessions database.

#### <span id="page-12-0"></span>Creating an Accession record

From the Main Menu, select Archive Menu, then the Accessions Menu. Create a new record and complete it with basic information about the material as described below.

Calm operates on the assumption that at this stage the material is accessioned as a whole collection and later in the Catalogue database it will be broken down into its component parts. The most important things to do at the accession stage are to assign a unique accession number (AccNo field) and a title (Title field). The title will be one that refers to the whole group of material, for example "The Smith Family Collection".

Below is an introduction to key fields in the Accessions database. We have listed those that interact with other databases or are used by the Calm system, but generally it is up to you to decide what information to enter into which fields.

Fields are shown here in the default order that they will appear on screen when you install Calm. This order can be changed using the 'Order/Group' option on the Field menu of the Calm Admin program.

Fields in bold are mandatory and must be completed to allow the Accession record to function properly within Calm.

## IDENTITY

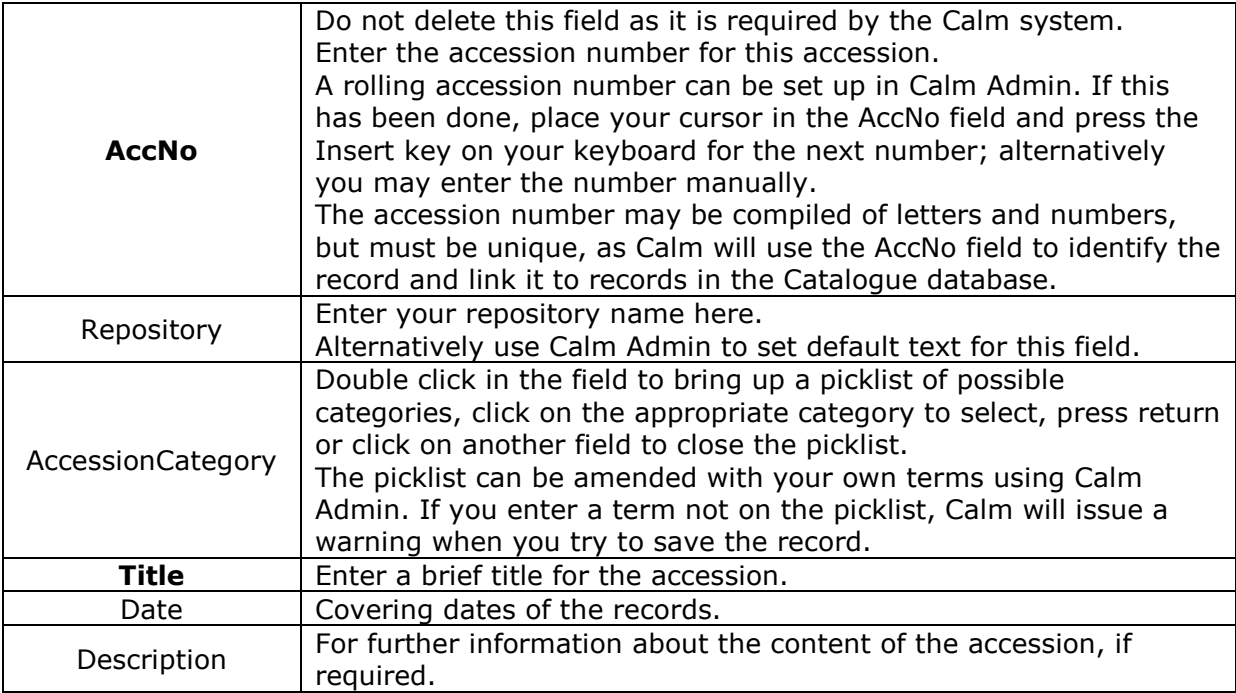

#### CONTENT

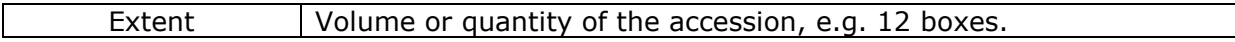

## ACCESS

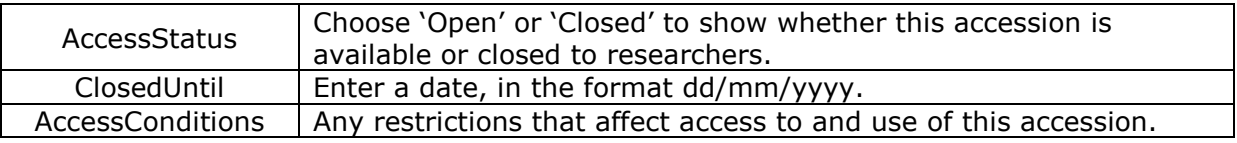

# CONTEXT

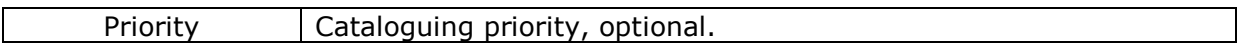

## DEPOSIT

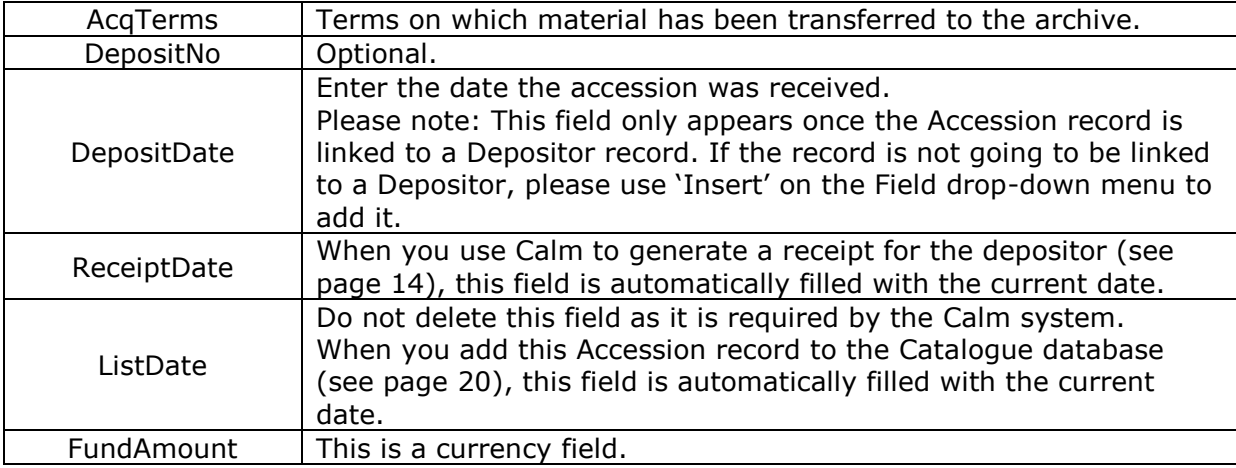

## Linking a Depositor record to an Accession record

This illustrates a link between the Depositor and the material they have deposited.

The details of the process are shown below, but generally records in Calm are linked in this way; from the core record (Accession in this case) click the relevant link button in the side button strip, a search dialogue box will appear, find the record to be linked (it must already exist) and click OK. You are then returned to your core record, linked fields will automatically appear and selected fields from the linked record will be shown at the bottom of your core record. A navigation tab will also appear at the top of your core record, click on this to view the linked record.

Only one depositor may be added to each record, however more than one [intermediary](http://www.dswebhosting.info/alm/archive/accession/linking_intermediary_to_accession.htm) may be linked to an Accession Record.

With the Accession record you want to link, on screen:

- Click the 'Depositor' button in the side button strip. A 'Select Depositor' dialogue box will appear.
- Search for the relevant depositor, you may wish to search by depositor name, in which case you need to ensure that you are typing your search criteria into the Contact field (the Depositor field is used for the organisation name) in the search dialogue box. If the full text appears as you start typing; click on it to add it to the search dialogue box.
- Click the 'Find' button.
- You will be asked to confirm if the depositor record is the correct one. To search again, click 'No'. If there is no existing depositor record, you will need to create one from the Depositors Menu.
- You are then returned to your Accession record.

#### <span id="page-15-0"></span>Producing Receipts for Depositors

Calm can produce receipts (and covering letters) for depositors in acknowledgement of items they have deposited, either when creating a new Accession record or retrospectively for a hit list of Accession records. Receipts are produced using the mail merge facility in Microsoft Word.

- Search for the Accession record(s) you wish to print a receipt/receipts for.
- Click the 'Reports' button in the side button strip, followed by the 'Print Receipts' button.
- Microsoft Word will open. Confirm that you want data from your Calm database to be used.
- A default receipt template will be displayed. Customise the template to meet your needs.
- Perform a mailmerge as you normally would with your particular version of Microsoft Word. For example, in Word 2007, select the 'Mailings' tab, click on 'Finish & Merge', then choose 'Edit Individual Documents…' and choose to merge all records. In older versions of Microsoft Word, click the 'Merge to New Document' icon on your Word Mail Merge toolbar and choose to merge all records.
- When you run this report, today's date will automatically be inserted into the ReceiptDate field of each Accession record in the hit list. Any records in the hit list that already contain a ReceiptDate will have it overwritten by today's date.
- Print as required using the normal Microsoft Word functions.

<span id="page-16-1"></span><span id="page-16-0"></span>The catalogue is the core database of the Calm system and can be used to house a descriptive record for every item in your collections. Please note: to use the functionality of the Loans/Productions, Conservation and Locations databases, you need to create a Catalogue record for each unit that you wish to manage.

In archival terms the most important record types in the catalogue are Collection and Component, which are used to represent levels in a collection by creating groups of records in a hierarchical structure. The Collection record type is designed to catalogue groups of records at the highest level. Component records are designed to catalogue individual items or smaller groups of material such as sections or series within a collection. EAD (Encoded Archival Description) uses Collection as a top level record and Component for the other levels.

The fields in the record types are grouped into blocks and conform to the International Standard Archival Description (General) (ISAD(G)).

The Catalogue database can also be searched by Calmview software (produced by Axiell). This is a web server module that you can use to provide public access to selected Calm records over the internet or your intranet. (As part of the Calmview configuration, you select which fields are visible and which records can be viewed).

The structure of your collections in Calm can be represented as a family tree with 'parent and child' links between catalogue entries. The levels in the tree are defined by the RefNo field, it uses forward slashes (/) to represent a new level in the hierarchy.

#### Entering Catalogue data

There are five ways:

- Writing a completely new record
- Modifying an existing record to make a new one
- Using the add below function
- Transferring information from an Accession record
- Importing (e.g. from Microsoft Word, Microsoft Excel or EAD files)

The following explanations describe the first four options in more detail.

#### Creating a new Catalogue record

From the Main Menu, select Archive Menu, then the Catalogue Menu. Create a new record and select a record type.

Below is an introduction to key fields in the Collection and Component record templates in the Catalogue database. We have highlighted fields that interact with other databases, are used by the Calm system or relate to ISAD(G), but generally it is up to you to decide what information to enter into which fields.

The fields listed below appear in the Collection or Component record types by default. There are many additional fields available, which you can add to a record by selecting 'Insert' from the Field drop-down menu. Fields are shown here in the default order that they will appear on screen when you install Calm. This order can be changed using the 'Order/Group' option on the Field menu of the Calm Admin program.

Fields in bold are mandatory and must be completed to allow the Catalogue record to function properly within Calm.

# IDENTITY

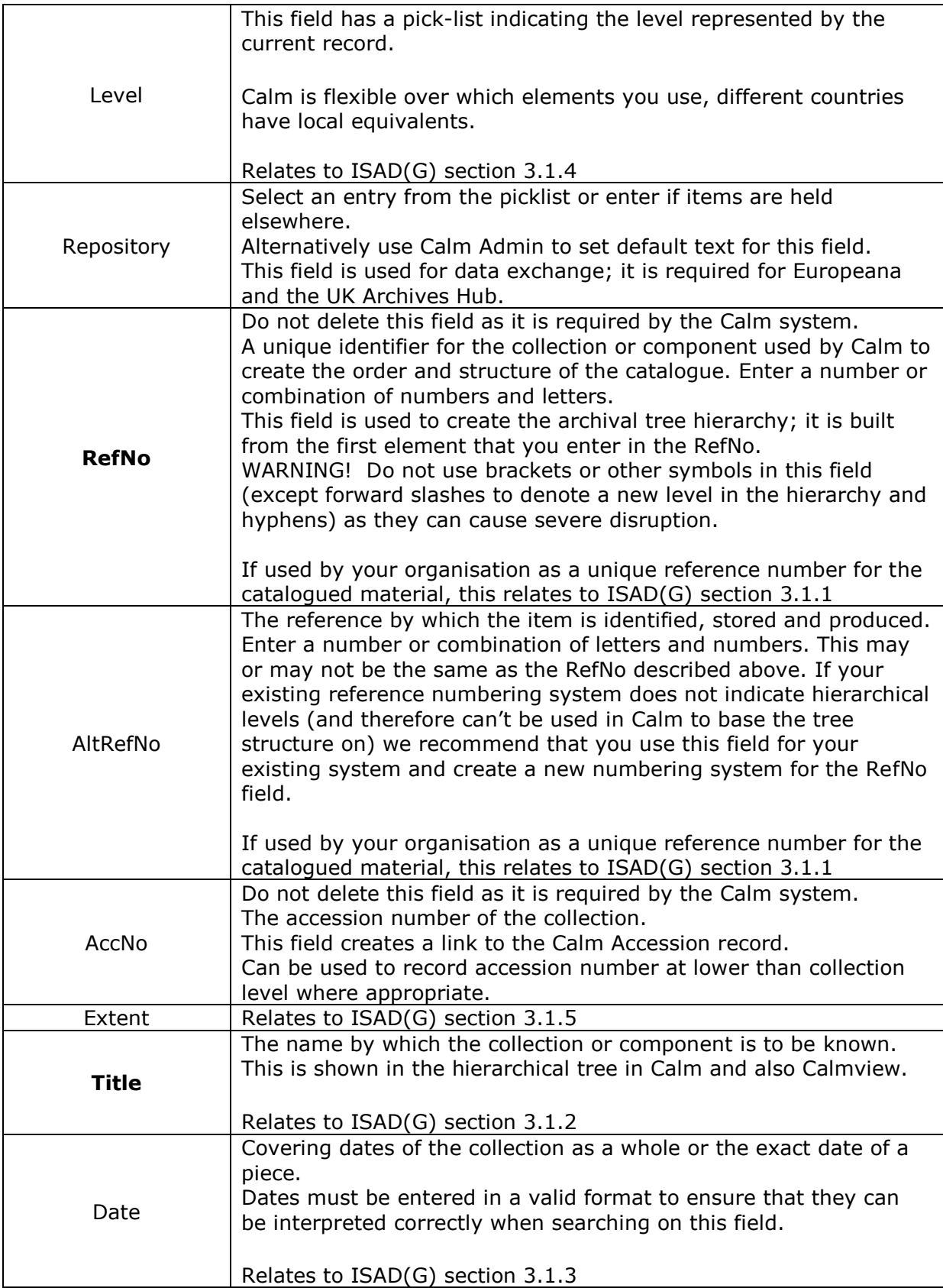

# CONTENT

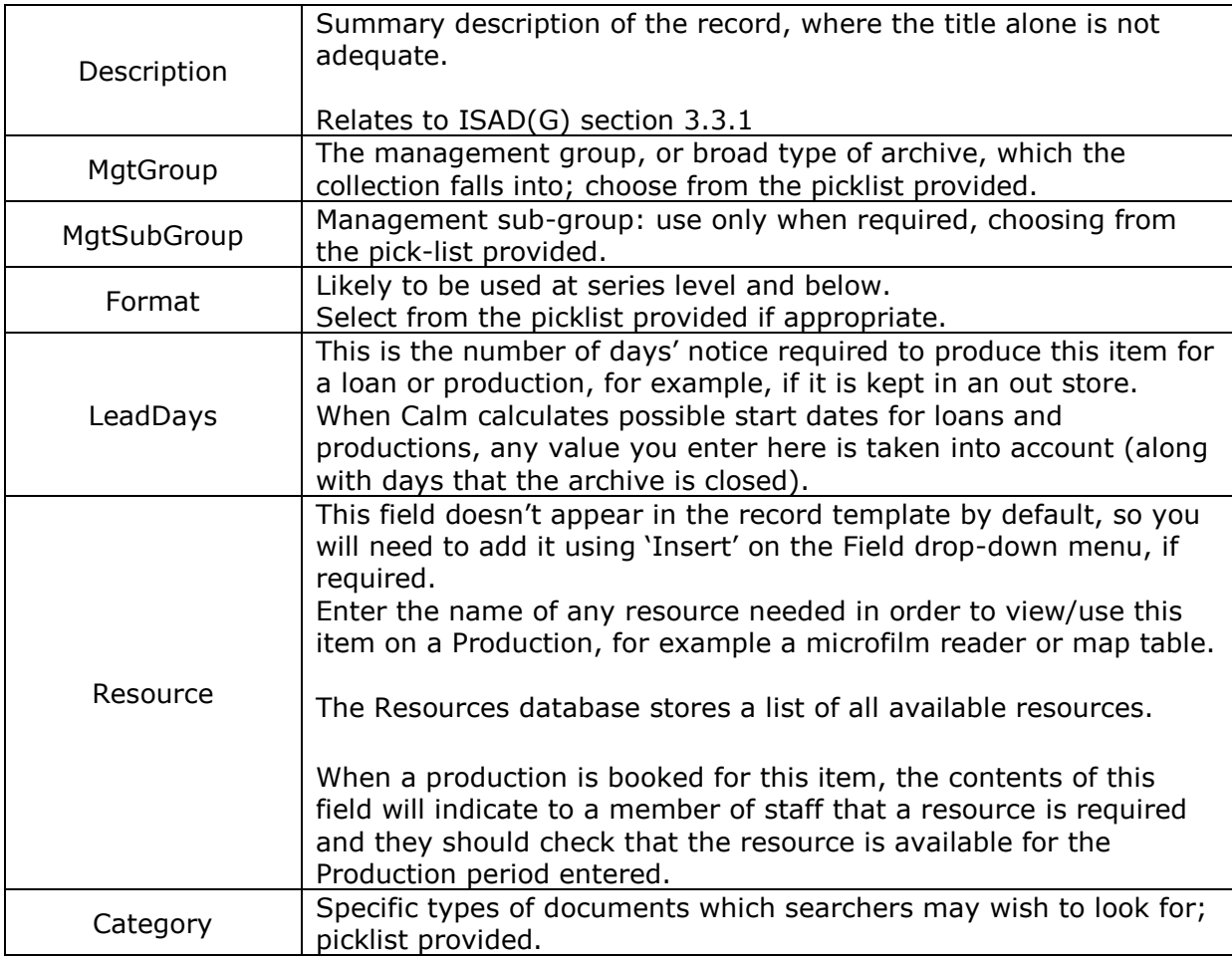

# ACCESS

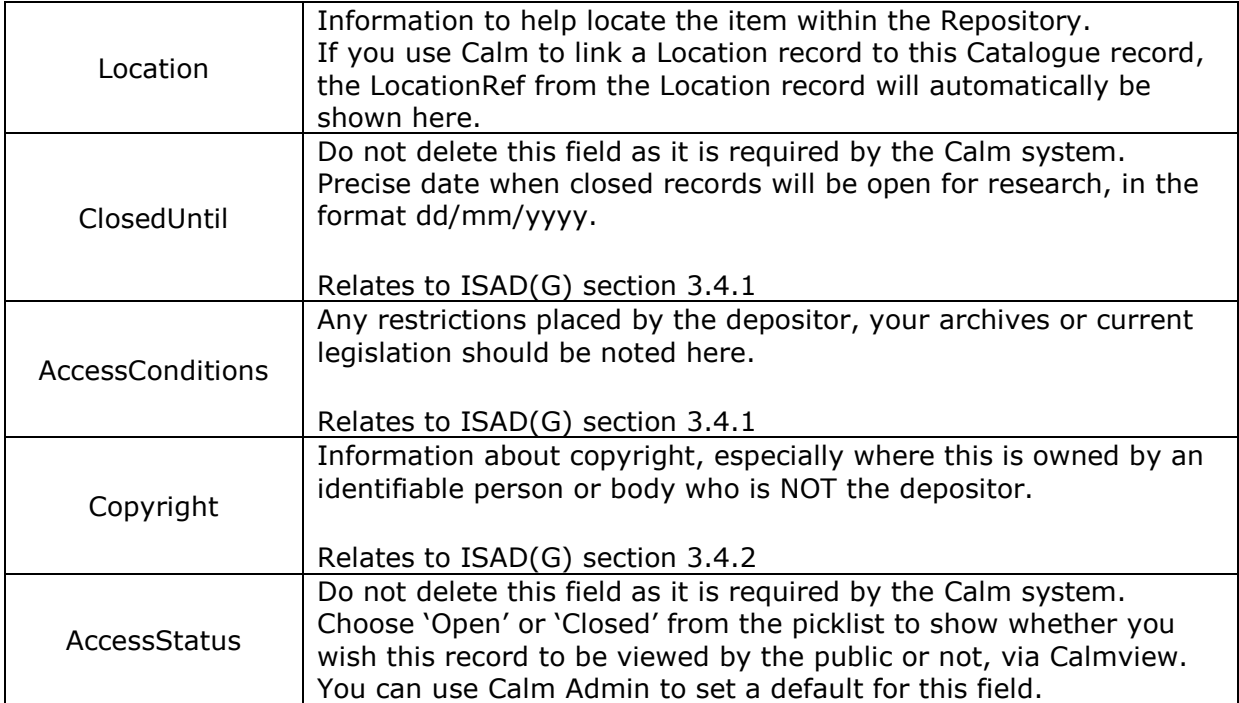

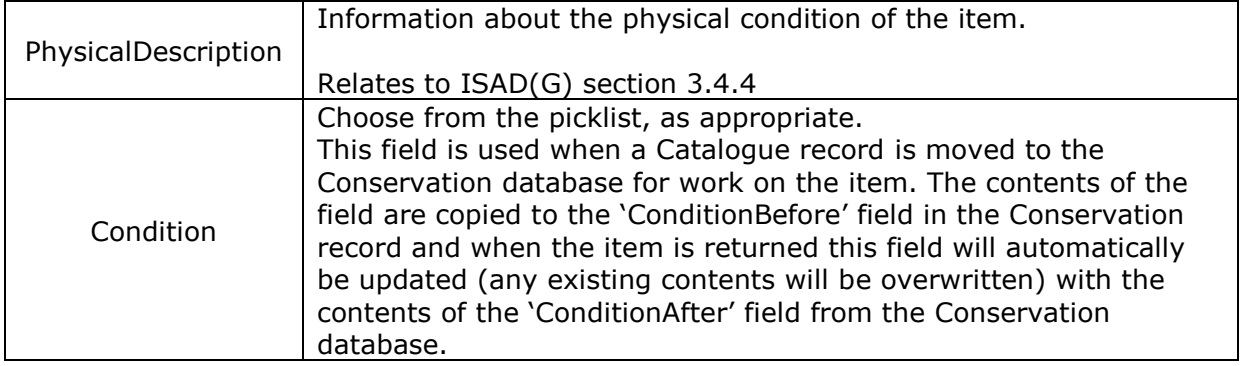

# CONTEXT

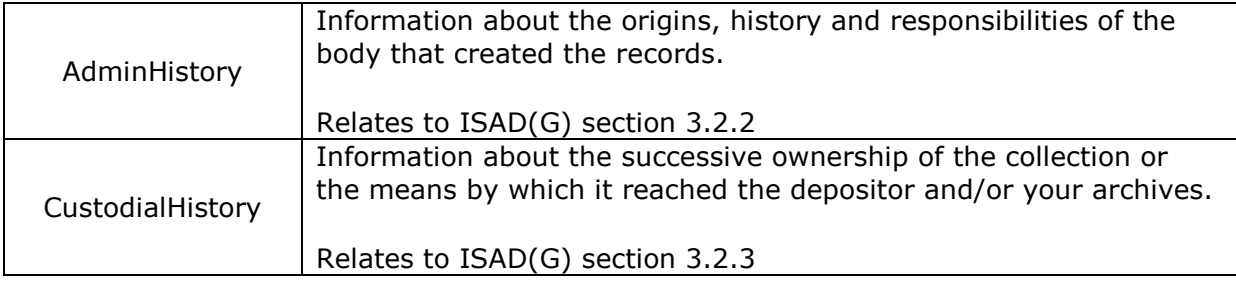

# CONS REQUIRED

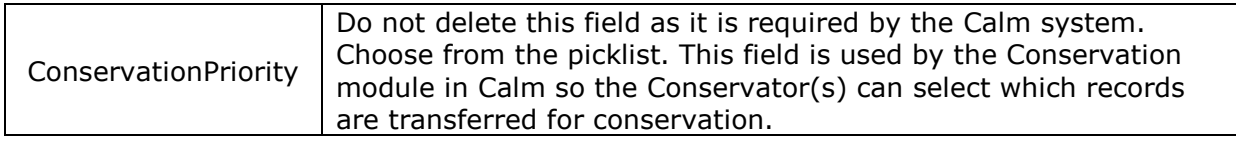

# ALLIED MATERIALS

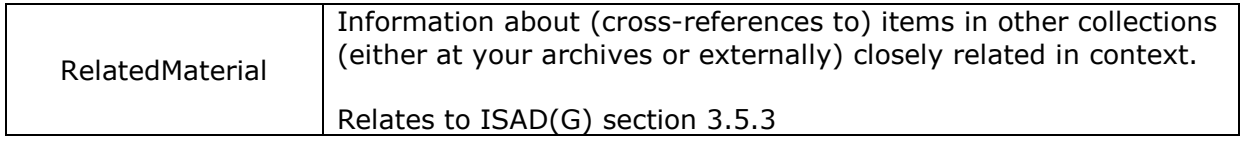

# CATALOGUE STATUS

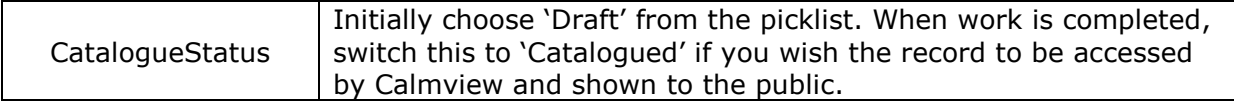

#### Modifying an existing record to make a new one

From the Catalogue Menu, select Search and find the record that you wish to use as a model. Select 'Record >' in the side button strip to reveal further options. If you want to create a very similar entry, select 'Clone' . This makes an identical copy, complete with all data except the RefNo which you will need to allocate. If you want only certain fields (Level, Repository, RefNo, AltRefNo and Title) to be the same, select 'Copy'. This creates a new record prompting you to complete the final element of the RefNo.

#### Add Below

From the Catalogue Menu, select Search and find the record that you wish to add child records to. Select 'Record >' on the side button strip, followed by 'Add Below'. Select the record type for the new child records to be created.

**Add Below** Edit start reference: θK  $\overline{\mathbb{F}$ **Cancel** Number to create: Ī1 Level to create: Title for records: My catalogue item User defined field 1 Extent  $\left| \mathbf{v} \right|$ 1 item User defined field 2  $\overline{\phantom{a}}$ User defined field 3  $\overline{\phantom{0}}$ 

A dialogue box will appear, an example is shown below:

Complete with a unique number for the first child record. Each child record will be given the same RefNo as its "parent" record followed by a forward slash (/) and a sequential number starting with the unique number you have entered. For example, if you enter 1 in this box, this first new child record will contain existing RefNo/1 as its RefNo.

Entries here are copied to the appropriate fields in the newly created child record(s).

Please note: Title is mandatory at this stage, so do not leave it blank, you can edit it later.

These fields provide you with the opportunity to add common, additional data to each child record created. In this example, (Extent has been chosen from the drop-down list) an Extent field containing the words '1 item' will be added to each child record created by the Add Below process. You can do this for up to three fields, but please note that the fields you choose MUST exist on the default record template you have chosen for the child records.

#### <span id="page-21-0"></span>Transferring information from an Accession record

In the Accessions database, search for the entry to be transferred to the Catalogue. Select 'Add to Catalogue' in the side button strip. You will be asked whether you wish to create a new collection or link to an existing collection. This process copies over the AccNo field which provides a link between the Accession and Catalogue records.

# **Appendix 1 – Field Types and Attributes**

# <span id="page-22-0"></span>Field Types

The field types available in Calm are described in detail in the online ALM manual, here's a summary:

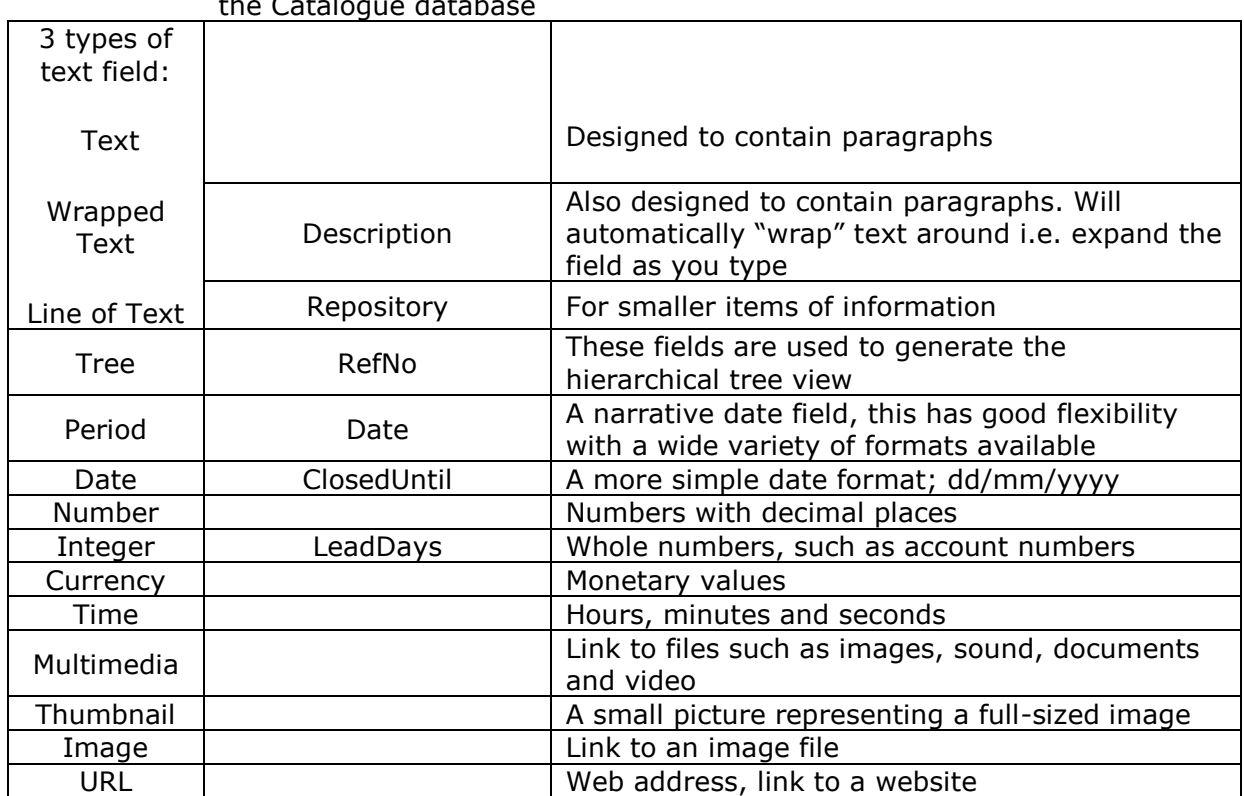

#### Example fields from the Catalogue database

#### Field Attributes

The following attributes can be applied to various fields in Calm. Run the Calm Admin program to apply, remove or customise them.

**Authority controlled** – When you start typing, a pop-up box will appear with similar entries that have previously been input into this field in other records. You can choose one of these entries or create a new entry.

**Picklist –** A preset list of valid content for this field. Picklists can be pop-up or dropdown. For pop-up picklists, double-click on the field to make the picklist appear, or start typing. An error message appears if someone tries to save a record which has invalid content (i.e. input doesn't appear on picklist). For drop-down picklists, click on the arrow to the side of the field and select from picklist. Helps encourage consistency in data entry.

**Vocabulary –** Similar to the (pop-up) picklist attribute described above. The difference is that vocabulary fields can contain more than one term from the valid list, picklists just one. Calm only validates this field when you have finished typing an entry.

**Default content –** Whenever a new record is created, fields with this attribute are automatically completed with the default text chosen. Useful when a field usually has the same content in every record. Helps with data entry consistency and saves time. Can be overwritten with alternative text, if wished.

**Mandatory –** Field must be completed. Calm will display an error message if someone tries to save a record in which a mandatory field is empty.

**Serial numbers** – Usually automatically completed with a rolling number by Calm, otherwise press the Insert button (INS) on your keyboard to get the next available number. Serial numbers may contain text prefixes and suffixes as well as numbers. Automatically generated serial numbers can be overwritten with alternative text, if wished. If you subsequently delete a record (or field) that contains a serial number that number will not be re-assigned.

**Unique –** Field must contain data that is not duplicated in the same field in another record in the database, otherwise an error message is shown.

# **Appendix 2 – Keyboard Shortcuts**

<span id="page-24-0"></span>Within Calm, there are keys and combinations of keys that can be pressed to perform particular functions. These are often quicker than selecting a menu and an option from that menu. It will save you time if you memorise the shortcuts for the options you use most. These keyboard shortcuts appear next to the equivalent option on the menus, those most frequently used are listed below:

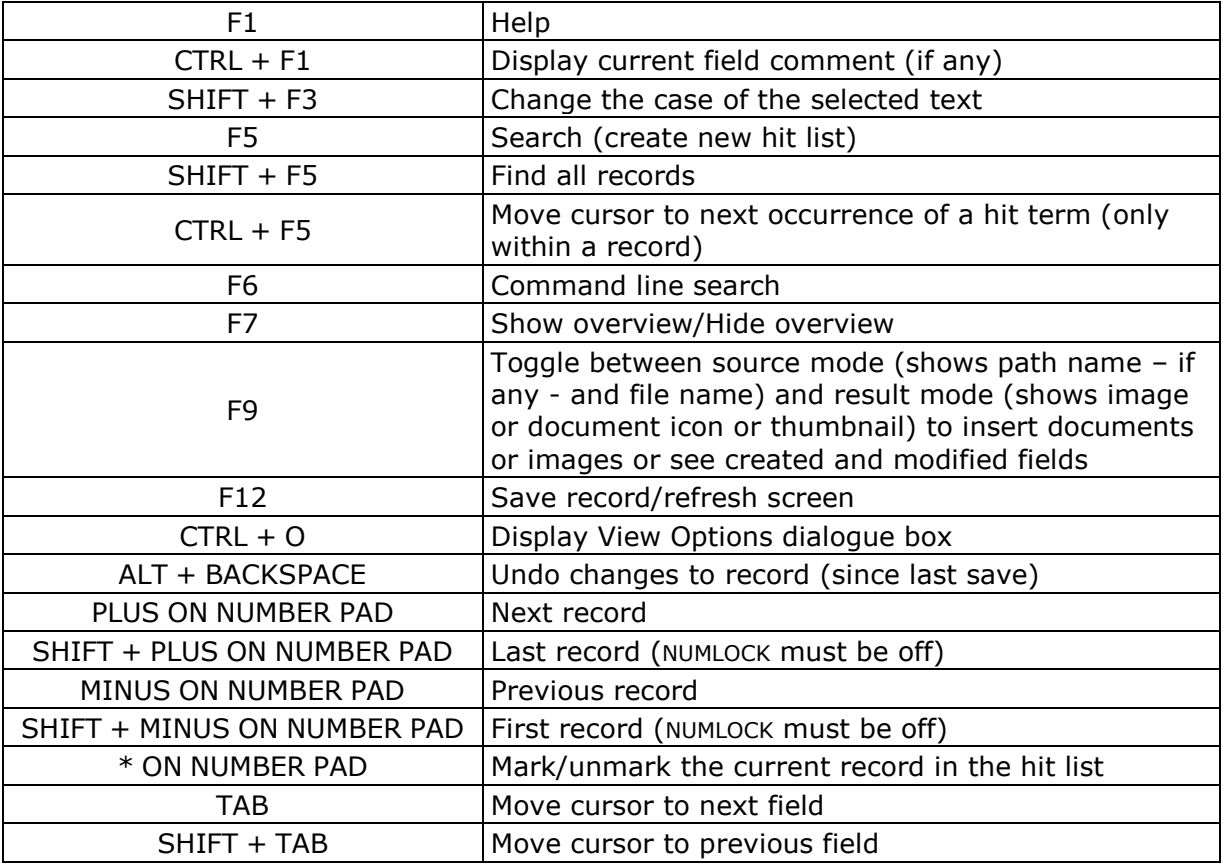

# **Appendix 3 – Tool Bar Buttons**

<span id="page-25-0"></span>The tool bar shown at the top of every Calm Window (see page [5\)](#page-6-0) contains buttons that allow quick access to particular functions, as listed below:

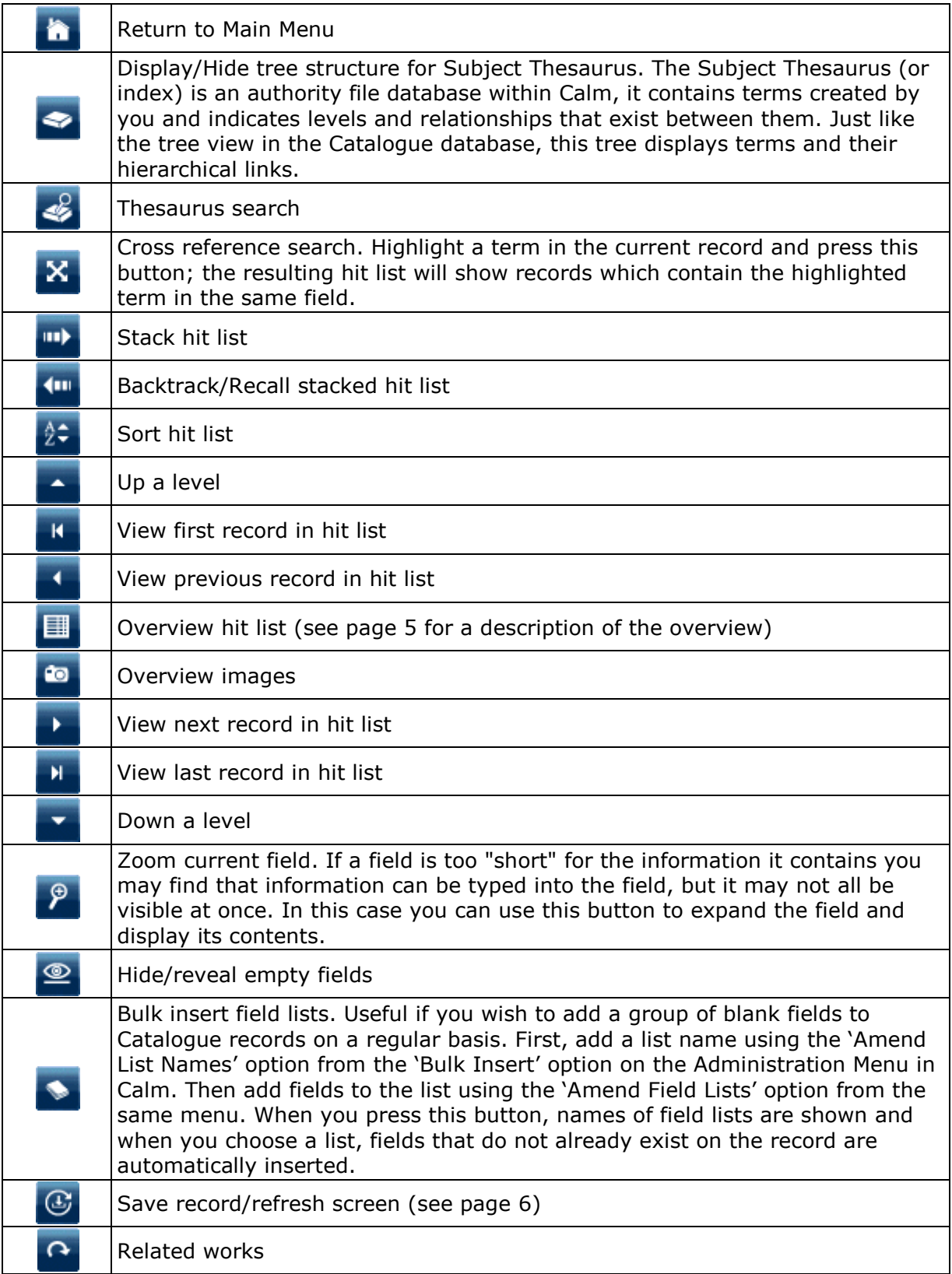